# **Hiter pregled novosti v VŽU Moodlu (verzija 4.1)**

Razlike Drugačna navigacija Drugačna razporeditev elementov urejanja in nastavitev. V UE so bloki samo na desni strani. Novost zloži/razpri: celotna UE, posamezen odsek, kazalo. Zapiranje/odpiranje stranskih zavihkov. Dodajanje nove teme/odseka. Funkcionalna obarvanost ikon.

# Možne težave

Navigacija Dodajanje nove teme/odseka Kje so bloki? Dodajanje novega bloka Ogled skupin Dodajanje nove skupine Kje se nahaja redovalnica? Nastavitev redovalnice Odstranitev/dodajanje uporabnika iz UE

### **Prijava v Moodle**

Prijavite se lahko v prijavnem okencu, ki se odpre s klikom:

- 1. na povezavo *Prijavi se* ali
- 2. na *Odpri zavihek za bloke.*

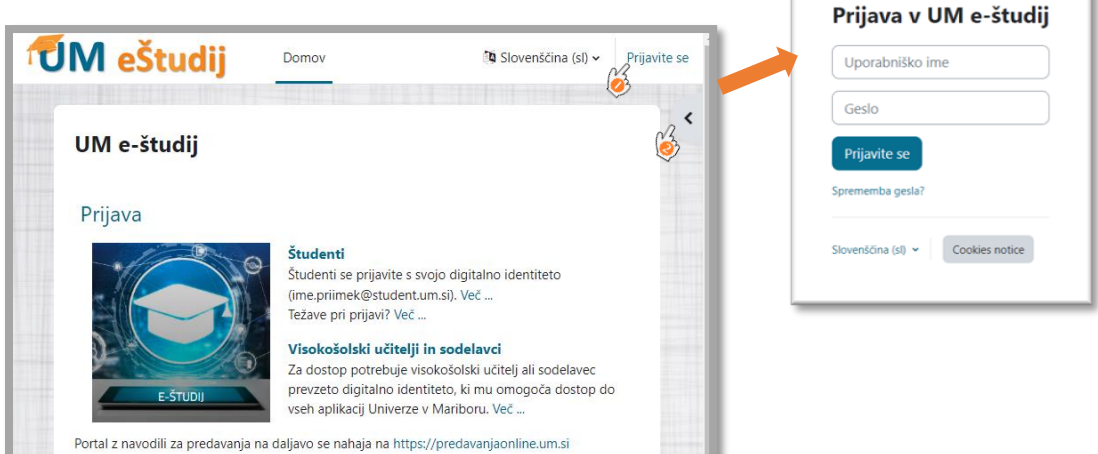

### **Prva stran po prijavi**

V zgornjem pasku se nahajajo trije zavihki: *Domov, Pregledna plošča, Moje učne enote*.

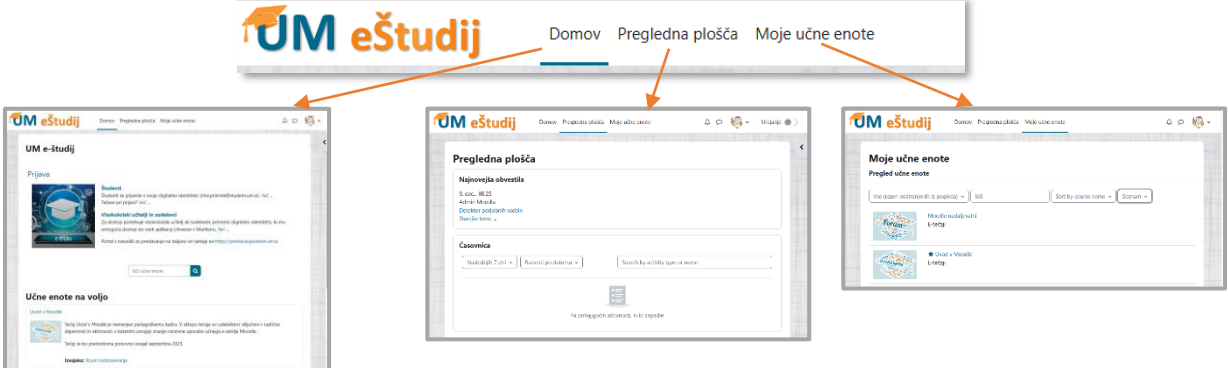

Stran *Domov* vsebuje v sredinskem delu seznam učnih enot in na desni zavihek z bloki. *Pregledna plošča* omogoča pregled nad vsemi učnimi enotam. Razen *Pregled učne enote* lahko vsebuje tudi *Najnovejša obvestila*, *Časovnico* in *Koledar.*

Stran *Moje učne enote* vsebuje le blok *Pregled učne enote* s seznamom vseh učnih enot uporabnika in možnostjo individualnega prilagajanja.

Uporabnik lahko preklaplja med stranmi, lahko pa tudi v uporabniškem menuju, na strani *Nastavitve->Domača stran i*zbere, kateri izmed prikazov naj bo privzet ob prijavi v Moodle:

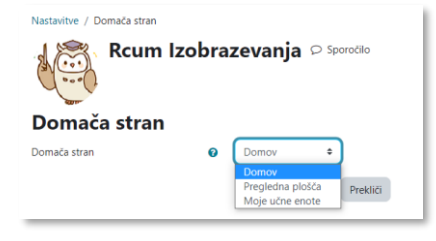

# **Novosti na področju navigacije**

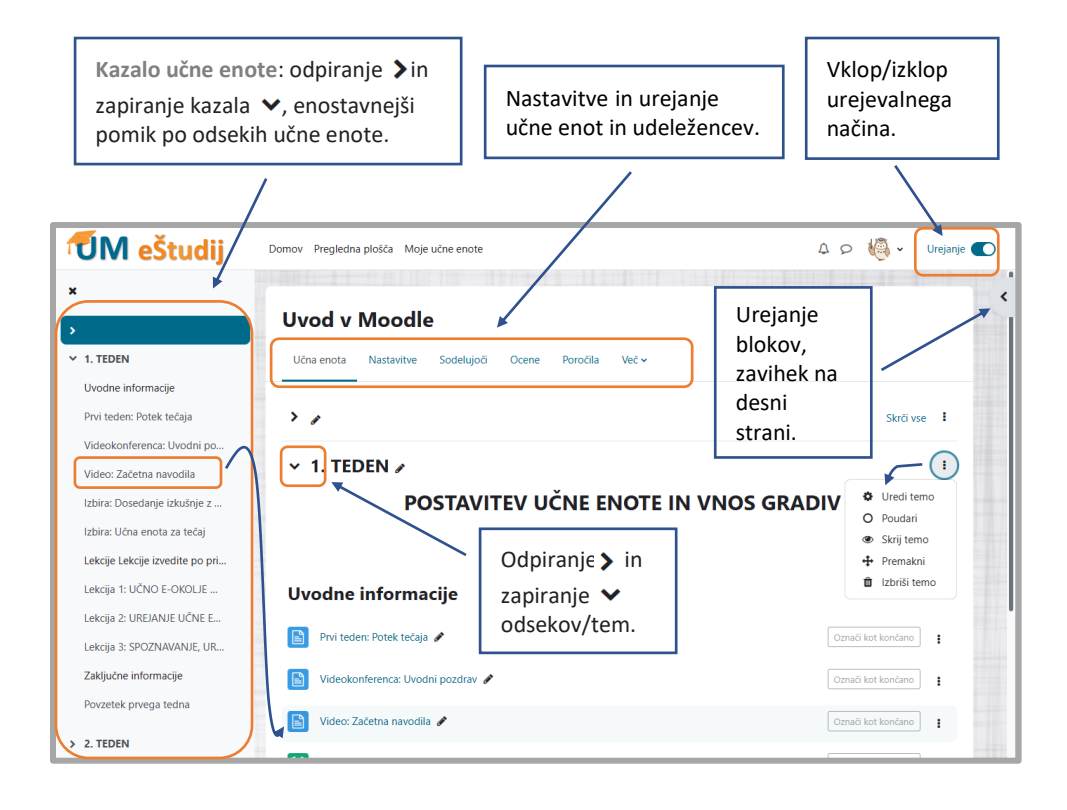

# **Dodajanje vira/učne dejavnosti in teme**

Novosti:

- 1. dodajanje teme je sedaj v ločenem, bolj vidnem pasku,
- 2. temo/odsek lahko dodamo kjer koli na strani za izbranim odsekom.

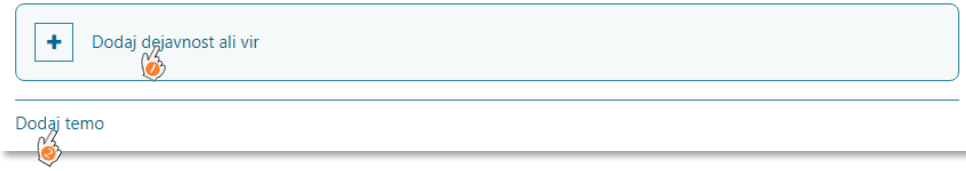

## **Nastavitve in urejanje učne enote**

V osrednjem delu učne enote se nahajajo zavihki za urejanje učne enote: *Nastavitve, Sodelujoči, Ocene, Poročila, Več.*

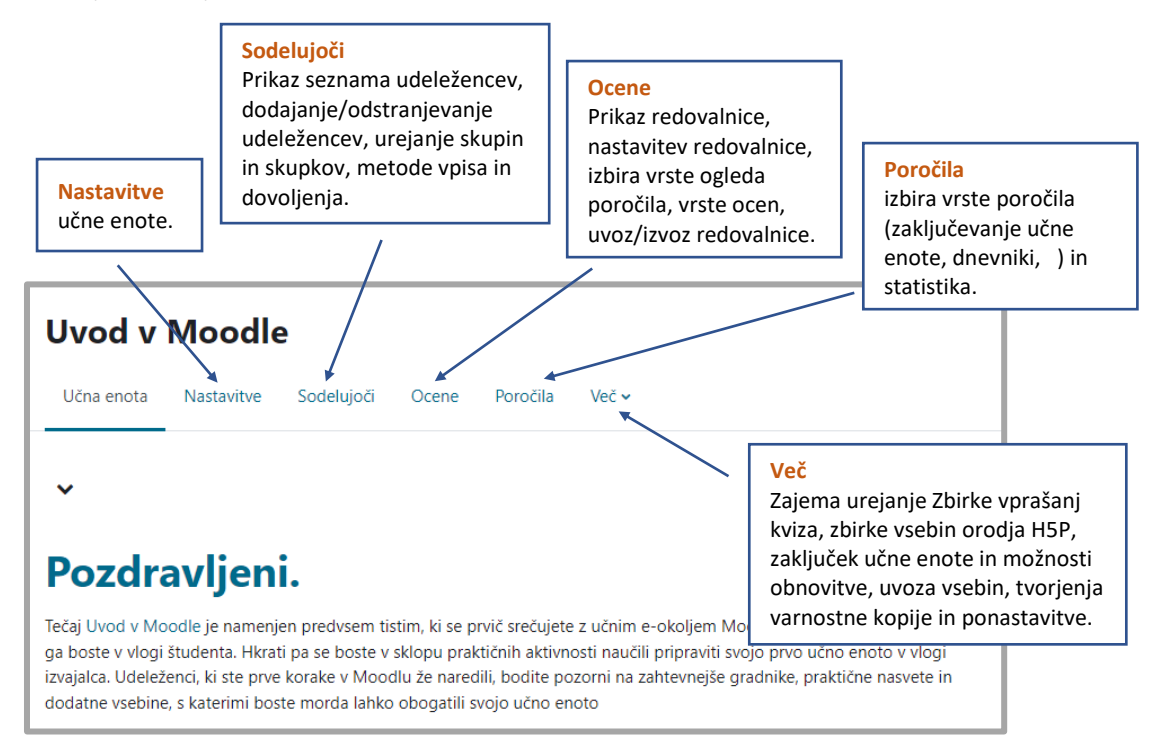

## **Nove ikone za vire in učne dejavnosti**

Nove ikone uporabljajo barve ozadja glede na funkcionalnost:

- vsebina (ikone za vire) svetlo modro,
- preverjanje znanja (*Delavnica, Kviz, Naloga*) roza,
- komunikacija (*Anketa, Izbira, Klepet, Odziv*) zelena,
- sodelovanje (*Forum, podatkovna baza, Slovar, Wiki*) oranžna.

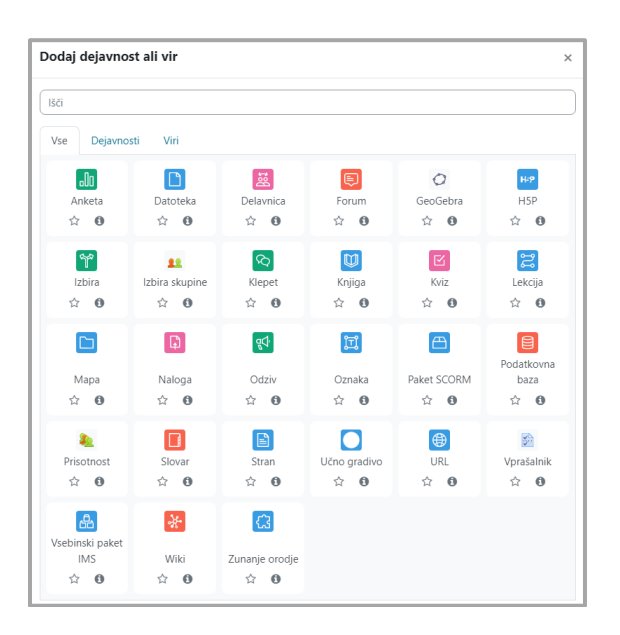